*Note: Cash Management Administrators will establish users and set permissions for these users by taking the following steps.* 

### **Business Admin**

Once logged in navigate to the **Business Admin** tab.

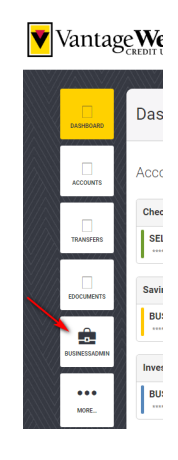

### **Roles**

Navigate to **Roles** first to establish roles that will be used to assign to your users.

• Click **Add a Role**

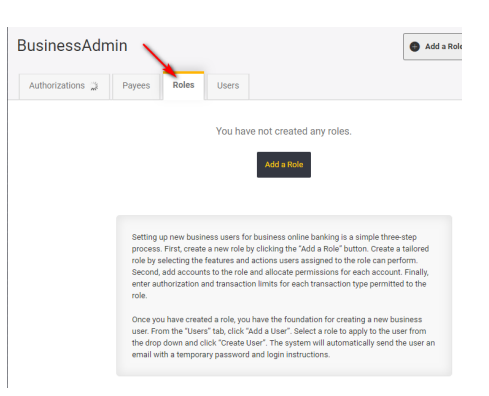

• Name your role and list the description for this role. You will have the ability to assign multiple users to a role if you choose.

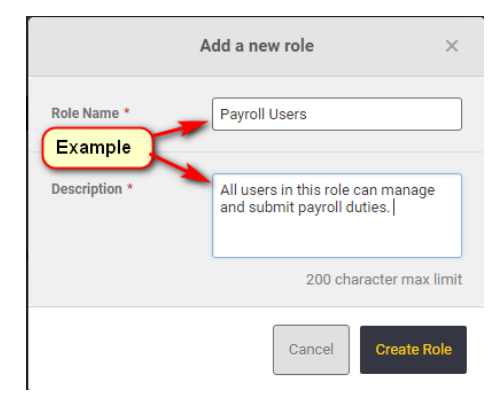

- Establish the **Permissions** for each role.
- **Please note that all users that are assigned to a specific role will have the same permissions. For users that need different permissions, assign each user a different role.**

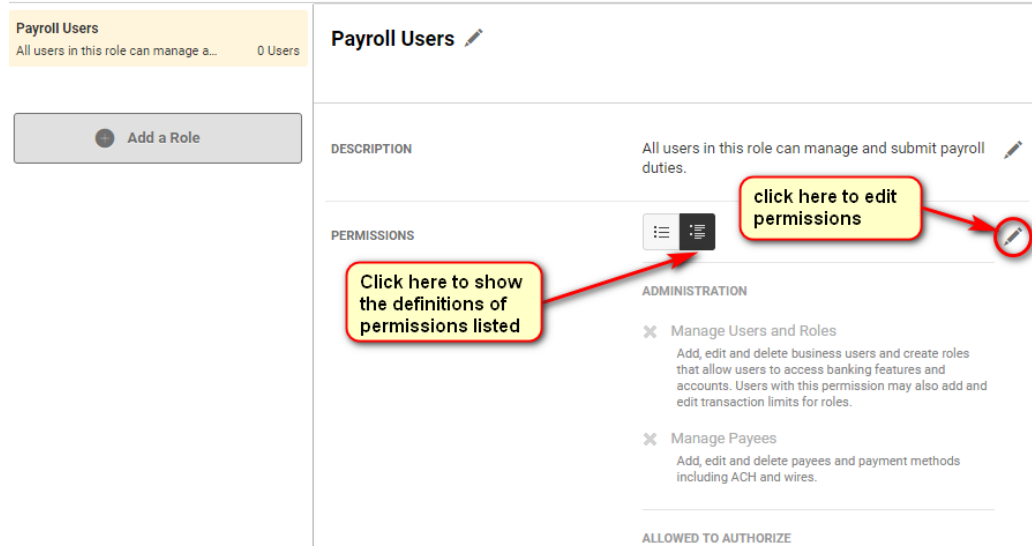

• Once you have selected all of the requested permissions make sure to **Save Changes**.

### **Accounts & Limits**

• Assign accounts to this role.

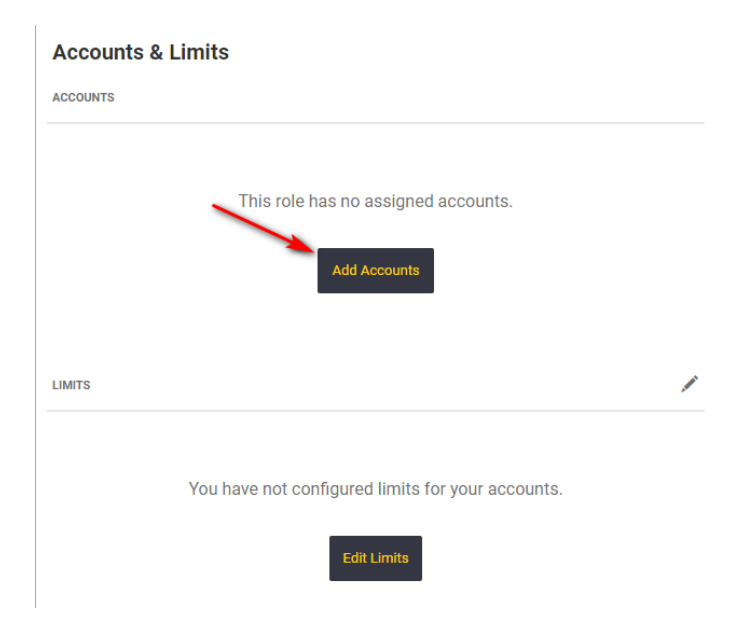

• Select permissions. Click **Choose Accounts**.

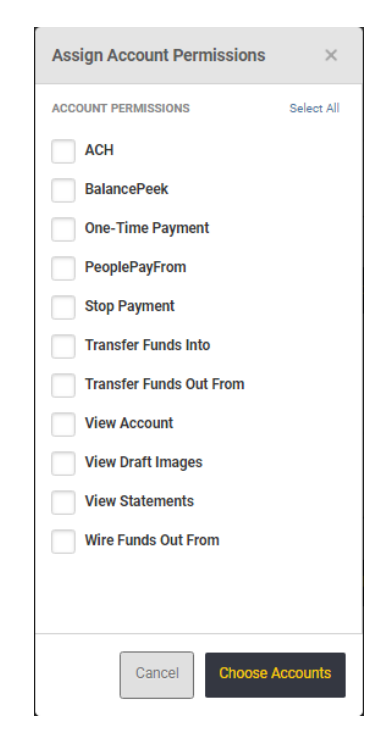

• Select account(s) for assignment. Click **Assign Account(s)**.

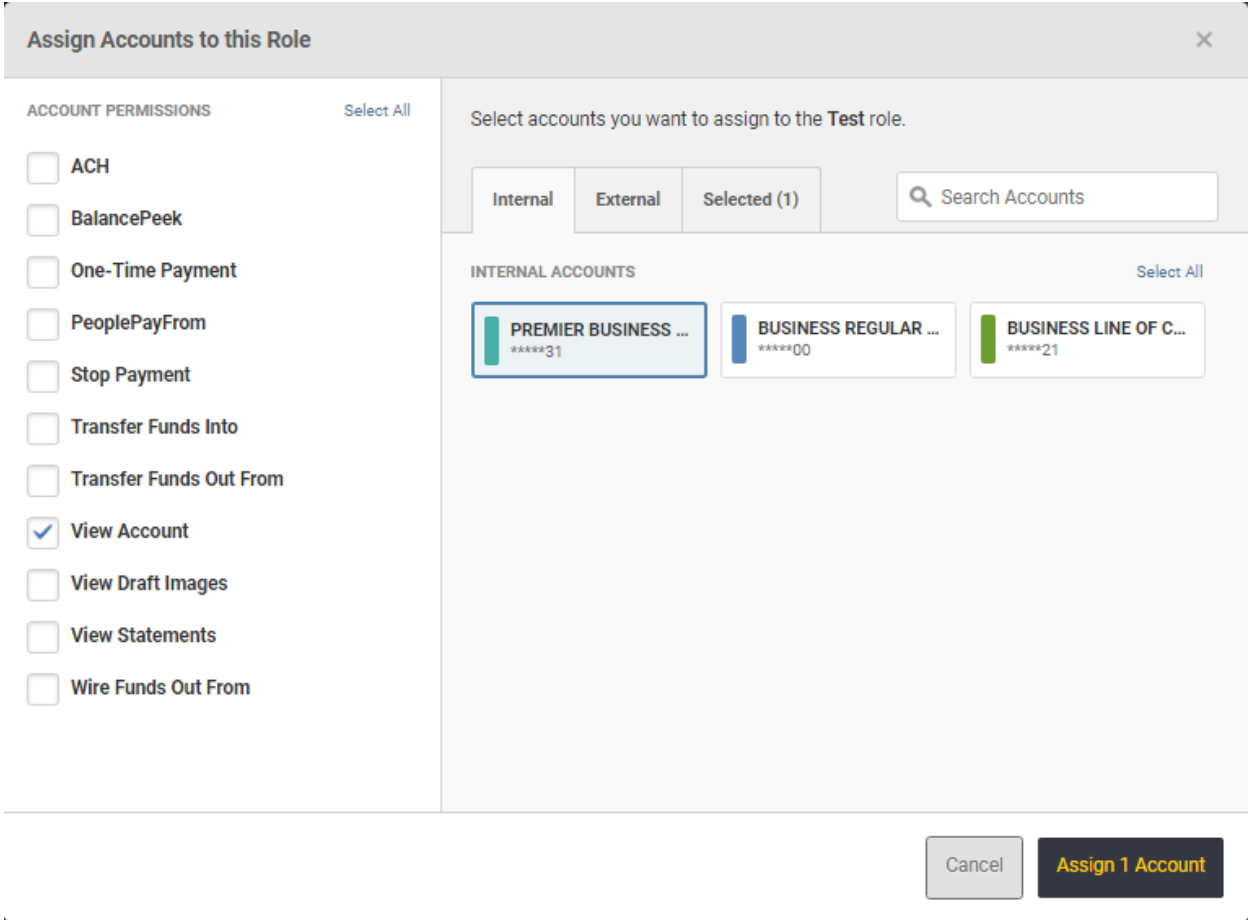

• Confirmation message will appear at top of web page.

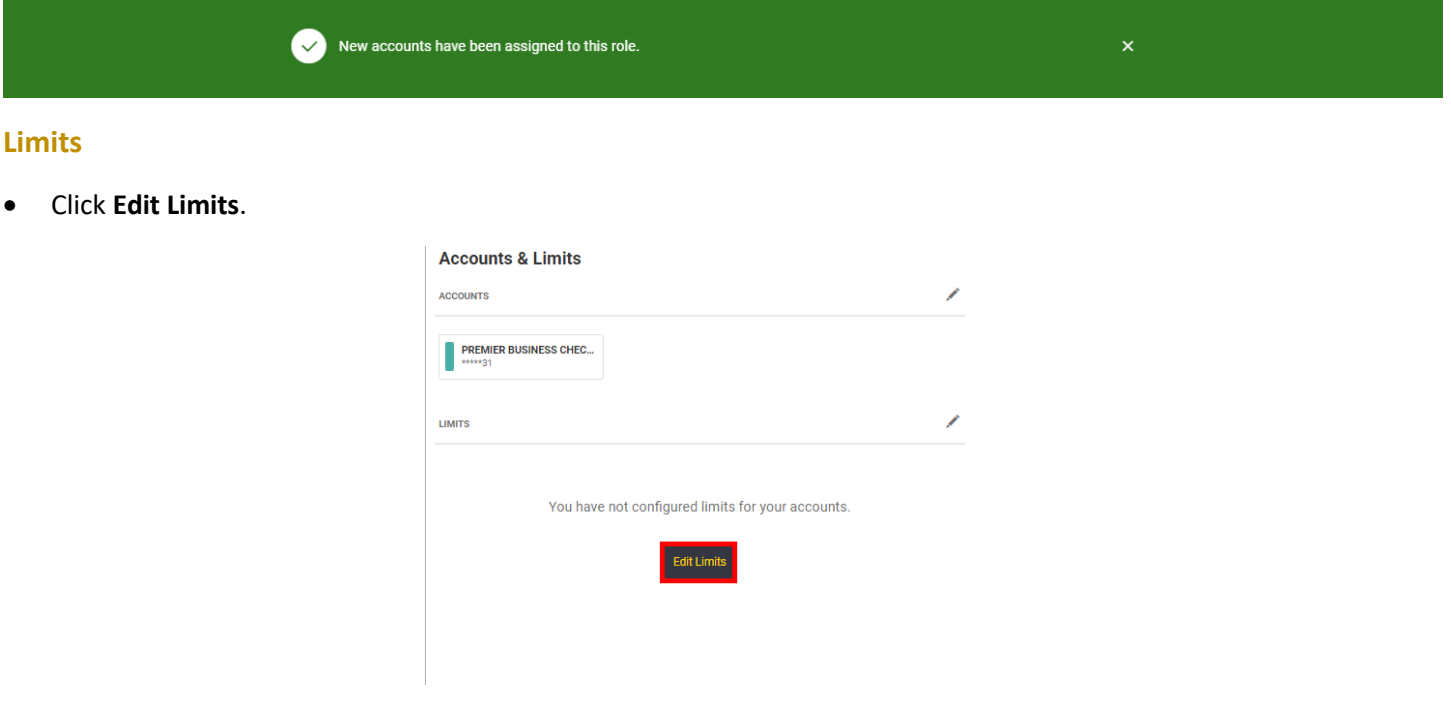

• Select **Method**. Input desired daily, weekly, and monthly, limits. Click **Save Changes**.

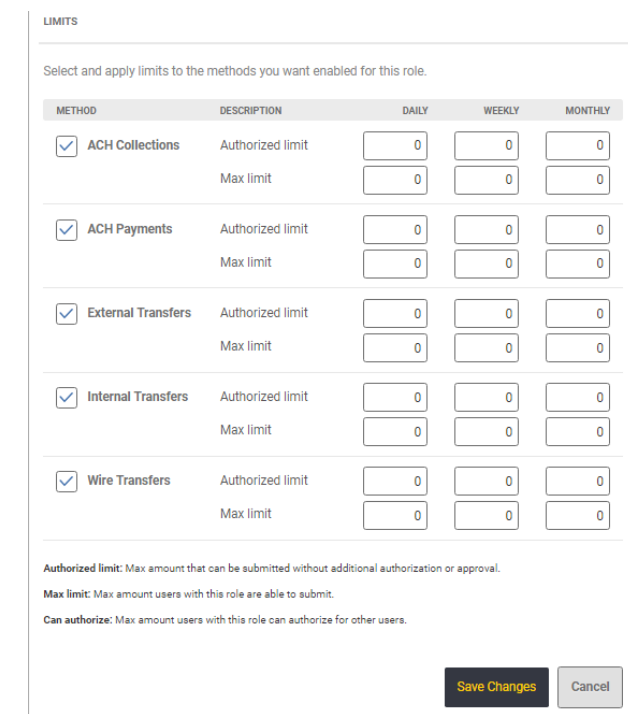

*Note: The role must have permissions selected in order for limits to take effect.*

• Confirmation message will appear at top of web page.

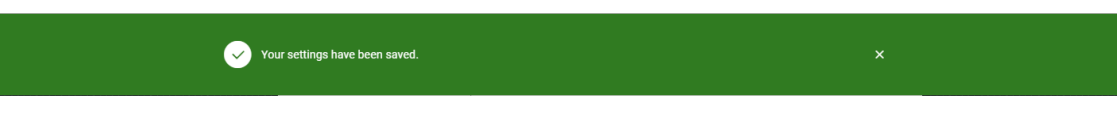

### **Delete Role**

• Click **Delete Role**.

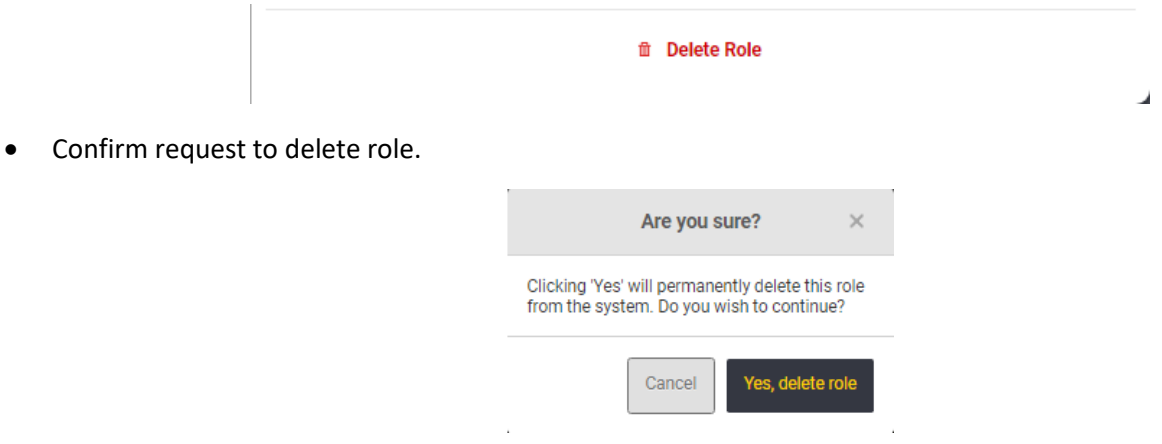

• Confirmation message will appear at the top of the web page.

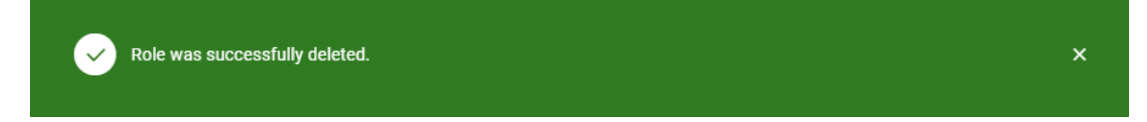

#### **Users**

• Navigate to "Users" tab in Business Admin. Select **Add a User**.

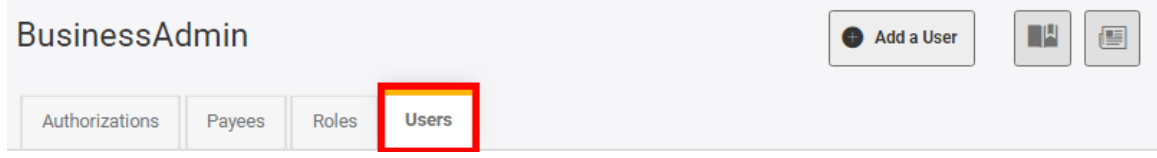

• Enter required information for User. Click **Create User**.

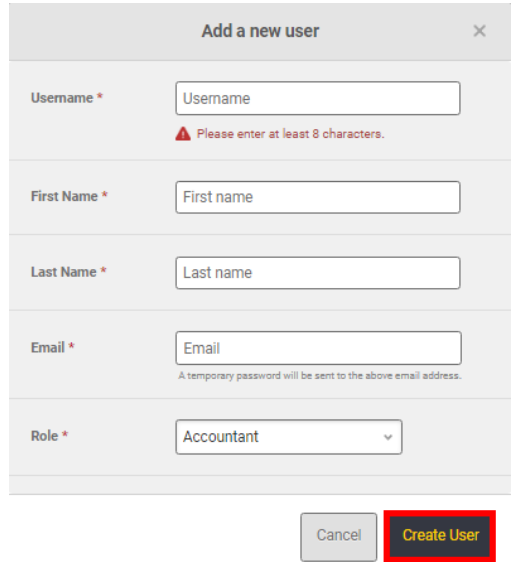

• Confirmation message will appear at the top of the web page. *Note: A temporary password will be emailed to the newly created user. Please provide the username to the user to allow access.*

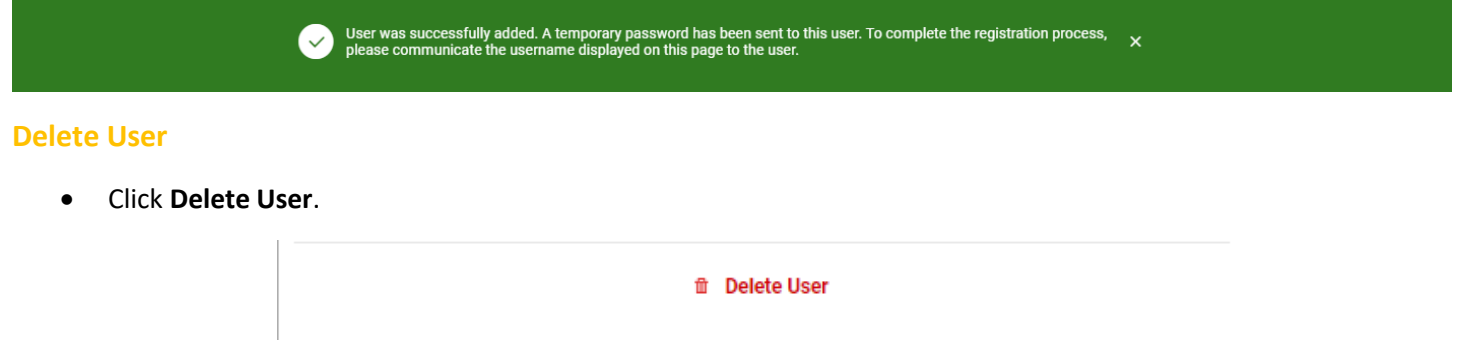

• Confirm request to delete user.

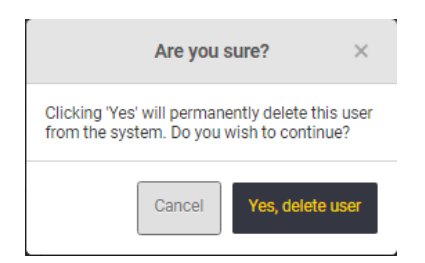

• Confirmation message will appear at the top of the web page.

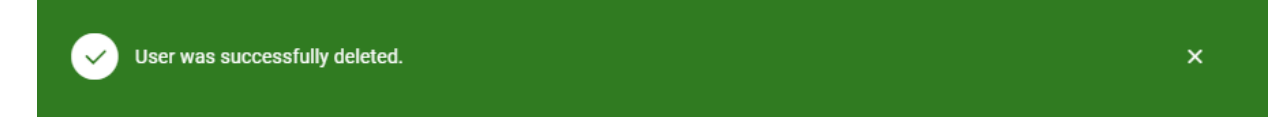